# Symantec Endpoint Protection End-User Guide

## For MacOS X

Symantec Endpoint Protection (SEP) is the evolutionary successor to Symantec Anti-Virus (SAV). SEP provides the anti-virus protection of SAV and will be Symantec's focus for future endpoint protection development on the MacOS X platform. New with version 12.1.4013.4013 is Network Threat Protection (NTP). NTP will block the network activity of over 2600 exploits (as of 7 Mar 2014).

This document will guide the user through the installation process and introduce the most basic components of the SEP interface and provide insight as to what to expect from SEP's behavior.

LLNL is providing SEP for home use as a no-cost benefit for its' employees, collaborators, and summer students. The SEP software is provided as-is and this document as the exclusive means of support. **DO NOT CONTACT 4-HELP or any other support organizations at LLNL for support of this software.** The ONLY exception will be the case where the user is having difficulty downloading the SEP installation files from <u>access.llnl.gov</u>. You may report download problems to 4-HELP.

#### **Installation**

The installation package of SEP from access.llnl.gov is compressed in a zip file.

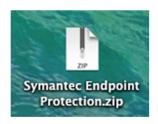

Double click on the downloaded zip file to extract it into the native MacOS X installation package.

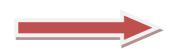

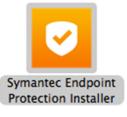

Double clicking on the Symantec Endpoint Protection Installer package will start the installation and bring up a user license acceptance window. A foreground window will notify you that a system reboot will be required.

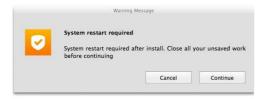

Acknowledge reboot notification by selecting the "Continue" button

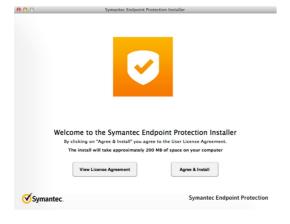

Select the "Agree & Install" button. Note that about 200MB of disk space is required.

 Symantec Endpoint Protection Installer

 Exposite Protection Installer

The installation will proceed with a progress indicator.

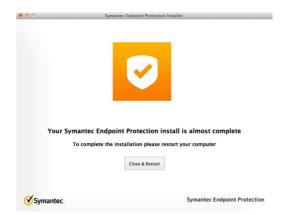

Upon completion of installation, you will be prompted for a reboot. Select the "Close & Restart" button.

After the Reboot and Upon Logon

You will want to update your SEP product with the latest virus definitions and client updates. You can accomplish by going to the Apple Menu Bar and locating the Symantec icon (see below).

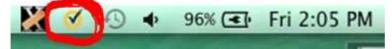

Select the **Open LiveUpdate** from the fly-out menu. A LiveUpdate window will display. Select the "Update Now" button.

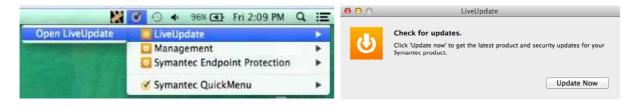

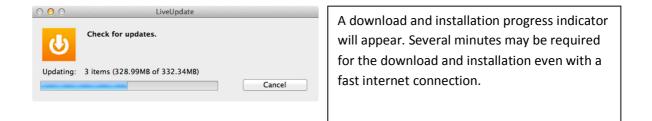

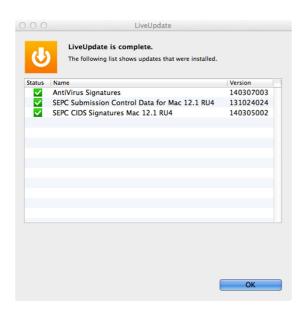

All Symantec Endpoint components that were updated will be displayed. Click "Ok".

## Scheduling LiveUpdate

In order to maximize SEP's effectiveness, it is critically important to keep the product and its' antivirus definitions up-to-date. The following guide will illustrate the process to schedule regular and periodic updates.

To schedule product updates, launch the SEP client by navigating the Apple Menu Bar

| 🕑 🕙 🚸 96% 💽 Fri 2:13 PM Q    | =                                                                                        |
|------------------------------|------------------------------------------------------------------------------------------|
| LiveUpdate                   | *                                                                                        |
| 🖸 Management                 | *                                                                                        |
| Symantec Endpoint Protection | 1                                                                                        |
| Symantec QuickMenu           | ٠                                                                                        |
|                              | <ul> <li>LiveUpdate</li> <li>Management</li> <li>Symantec Endpoint Protection</li> </ul> |

#### The SEP status windows will launch

| <b>0</b> 0 | Symantec Endpoint Protection                                                                                                    |                                  |
|------------|----------------------------------------------------------------------------------------------------|----------------------------------|
| Symantec   | Endpoint Protection                                                                                                    | Symantec.                        |
| Status     | <ul> <li>Your Computer is protected.</li> <li>Virus and Spyware Protection<br/>Protects against viruses, malware, and spyware</li> </ul>                                        | Select the "Settings"<br>button. |
| Settings   | Definitions:       Friday, March 7, 2014 r3         Network Threat Protection         Protects against network threats         Definitions:       Wednesday, March 5, 2014 r002 |                                  |
|            | <b>LiveUpdate</b><br>Updates product and signatures to the latest available<br>Last updated: Friday, March 7, 2014 at 11:49:27 AM Pacific Standard                              | 1 Time                           |
|            | View Log History                                                                                                    | Scan •                           |

In the settings pane, select the "LiveUpdate" tab to review the scheduling options.

|                     | Symantec Endpoint Protection                                                                                                    |                                                                                                    |
|---------------------|----------------------------------------------------------------------------------------------------|----------------------------------------------------------------------------------------------------|
| Symantec            | Endpoint Protection Symantec.                                                                                                    | A 4 hour reoccurring schedule is the default. You can change this up to                                                                                                    |
| <b>V</b>            | Virus and Spyware Protection Network Threat Protection LiveUpdate                                                                                                    | 23 hours. Or if prefer a specific time                                                                                                    |
| Settings            | CiveUpdate Reps the virus definitions and program up to date. Date Last Checked: Friday, March 7, 2014 at 21:2:31 PM Pacific Standard Time Date of Last Update: Friday, March 7, 2014 at 11:49:27 AM Pacific Standard Time LiveUpdate Schedule: Run at specific interval  Run Every: 4 Hour(s)  Apply Changes | of occurrence, you can choose<br>settings for daily or weekly.<br>Choosing either of these options will<br>bring-up settings for the time and<br>day of the week as appropriate.                     |
| LiveUpdate So<br>Ru | chedul <mark>c ✓ Run at specific interval</mark><br>Daily<br>In Eveny Weekly                                                                                                    | It's <b>highly recommended</b> that you set<br>a schedule that occurs either daily at<br>a convenient time or reoccurring.<br>Keeping your virus definitions up-to-<br>date is critically important. |

## **Scheduling File Scans**

While SEP's AutoProtect feature can scan new files as they are accessed by the user or operating system, it's still a good idea of perform periodic scans of the entire hard drive or at least user data (home directory). By default SEP will not schedule a full or partial drive scan; you'll need to schedule one if you want the additional protection. We recommend a monthly drive scan.

To schedule a scan, launch the SEP client and from the "Status" pane, select the "Settings" button

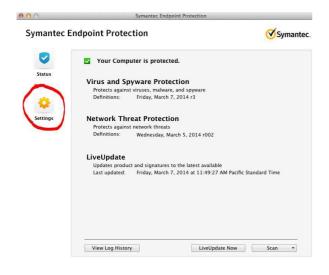

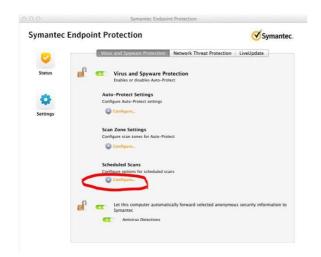

Click on the "Virus and Spyware Protection" tab to reveal all the feature options.

Under the "Schedule Scans" header, click on the "Configure..." link

A pane listing scheduled scans (will be blank after a recent SEP install) will display. Select the "Add scheduled scans..." button.

| Dn  | Last Run  | Name             | Status            | Schedule |          |
|-----|-----------|------------------|-------------------|----------|----------|
|     |           |                  |                   |          |          |
|     |           |                  |                   |          |          |
|     |           |                  |                   |          |          |
|     |           |                  |                   |          |          |
|     |           |                  |                   |          |          |
|     |           |                  |                   |          |          |
|     |           |                  |                   |          |          |
|     |           |                  |                   |          |          |
|     |           |                  |                   |          |          |
|     |           |                  |                   |          |          |
|     |           |                  |                   |          |          |
| Sno | oze Pause | Stop Ad          | d scheduled scans | Edit     | Remove   |
|     |           |                  |                   |          |          |
|     | 54        | an Zone Settings |                   |          |          |
|     |           |                  |                   |          | <b>_</b> |
|     |           |                  |                   |          | Done     |

| versions; still, the default 2 two-hou<br>reoccurrence is just a bit too<br>frequent. |
|---------------------------------------------------------------------------------------|
|                                                                                       |
|                                                                                       |

|      | Sca           | n Items 🛛 Sa   | an Schedule |  |
|------|---------------|----------------|-------------|--|
| Scan | Schedul 🗸 Run | at specific in | terval      |  |
|      | Run Ever Wee  | klu.           |             |  |
|      | Mon           | thly           |             |  |
|      |               |                |             |  |
|      |               |                |             |  |
|      |               |                |             |  |
|      |               |                |             |  |
|      |               |                |             |  |

We recommend a monthly schedule. Select monthly from the pull-down menu. Additional day-of-the-month and time options will appear. Select a convenient time, typically late at night or early morning. After you've choosen <u>when</u> to scan, next you want to select <u>what</u> to scan. Selet the "Scan Items" button and review the options.

| Cancel OK | Scan Name: AV Task1<br>Scan Item<br>Drives<br>Hard drives<br>Removable drives<br>Folders<br>Home folder (Active User)<br>Applications<br>Library | Scan Options<br>Scan Compressed<br>Auto Repair<br>Auto Quarantine<br>Enable Idle Time Scan | It's HIGHLY RECOMMENDED that you<br>select at least the defaults as shown.<br>Pay particular attention to the "Auto<br>Repair" and "Auto Quarantine" checks.<br>Both must be checked if you want viruses<br>and malware to be moved to quarantine<br>or a repair attempt made. Checking "Auto<br>Quarantine" only will NOT move virus and<br>malware to the quarantine.<br>Click "Ok" when satisfied with options. |
|-----------|----------------------------------------------------------------------------------------------------|--------------------------------------------------------------------------------------------|----------------------------------------------------------------------------------------------------|
|-----------|----------------------------------------------------------------------------------------------------|--------------------------------------------------------------------------------------------|----------------------------------------------------------------------------------------------------|

| On Last Run | Name          | Status          | Schedule    |        |
|-------------|---------------|-----------------|-------------|--------|
| Never       | AV Task1      | Unknown         | Every Month |        |
|             |               |                 |             |        |
|             |               |                 |             |        |
|             |               |                 |             |        |
|             |               |                 |             |        |
|             |               |                 |             |        |
|             |               |                 |             |        |
|             |               |                 |             |        |
|             |               |                 |             |        |
| C           | ause Stop Add | scheduled scans |             | D      |
| Snooze P    | ause Stop Add | scheduled scans | Edit        | Remove |
|             |               |                 |             |        |
|             |               |                 |             | Done   |
|             |               |                 |             | Done   |

Your scheduled scan should now be displayed in the scan listing pane.

Select the "Done" button to complete.

### **Responding to SEP Virus Detection:**

SEP will typically discover viruses on your system automatically as they are introduced. SEP's notifications and prompts are straightforward to understand. The following will document the process of virus detection.

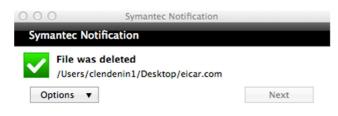

SEP has discovered a virus on the desktop named "eicar.com" that was copied from a network location. The file was deleted because it could not be automatically repaired.

|                                               | LiveUpdate                   | PM         |
|-----------------------------------------------|------------------------------|------------|
| Open Symantec Endpoint Protection             | Symantec Endpoint Protection | Þ          |
| Disable Auto-Protect<br>Disable Scan On Mount | Symantec QuickMenu           | Þ          |
| Open Auto-Protect Preferences                 | 0                            | Rottencore |

To access SEP's quarantine, go to the Apple Menu Bar, click on the Symantec icon, choose Symantec EndPoint Protection, and then Open Symantec Endpoint Protection.

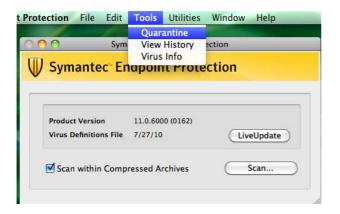

From the SEP menu, select **Tools** and **Quarantine**.

 Quarantine
 Quarantine

 Name
 Date Added
 Status
 Kind

 eicar.com
 Jul 27, 2010 1:52 PM
 Infected
 File

 eicar.com
 Jul 27, 2010 1:49 PM
 Infected
 File

 ltems in Quarantine: 2
 Repair
 Delete
 Restore

 Items in Quarantine: 2
 Click lock to prevent further changes.
 Restore

Infected files are listed in the quarantine. Highlight the files by selecting them and then choose the "**Delete**" button to empty the quarantine.

Note: You may need to click on the admin "lock" and provide admin credentials to access the "**Delete**" button

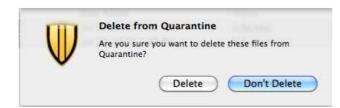

Select the "Delete" button in the confirmation display.

## SEP's File Scan Detects Virus

While rare, at times, SEP won't discover a virus until a file scan is performed. The notification and remediation process is similar to the process described earlier.

| Scan Completed       Auto-Repair Disabled       SEP has discovered two infa         Examined: 36       Started at 2:06 PM       Ended at 2:06 PM       a compressed file and its' of Select the "Delete" button the file. You can attempt to the file. You can attempt to the file. A "Repair" often refine on the quarter of the contents of the contents of the contents of the file. A "Repair" often refine on the quarter of the contents of the contents of the content of the content of the c |
|----------------------------------------------------------------------------------------------------|
| File Status Comment the file. A "Repair" often re                                                                                                    |
| intertextonow.cin intertext the archive contains interted the                                                                                                    |
|                                                                                                    |
|                                                                                                    |
| File Info:                                                                                                    |

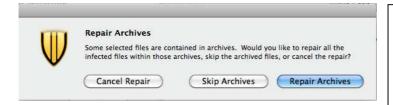

Since the file is embedded in an archived file, SEP is asking whether it should repair the archive. In this case, you should select "Repair Archives".

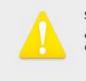

Symantec AntiVirus Repair Alert eicar.com could not be repaired but was guarantined.

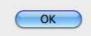

If the file can't be repaired, SEP will notify you and place the file in quarantine.

Empty the quarantine as described earlier.

## **Network Threat Protection (NTP)**

Network Threat Protection (NTP) is a new feature with this release of SEP on the Mac OS X platform. As of the date of the document (3/2014) NTP protects against more than 2600 known exploits and the list continues to grow. In the unmanaged client there is not much user control over the feature other than to disable it or to turn off sound notification when an exploit is intercepted.

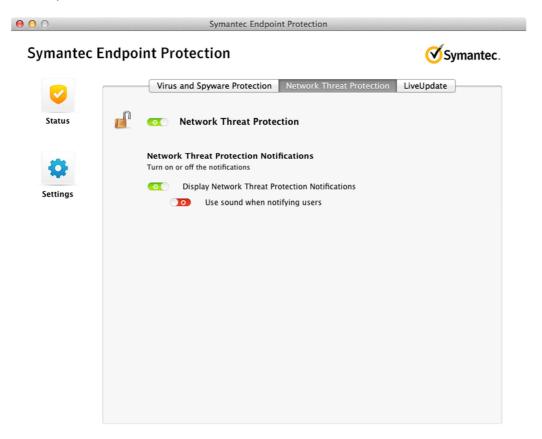

It is HIGHLY recommended that you leave NTP enabled unless you are experiencing networking issues and you suspect that SEP might be the problem.

Should SEP intercept an exploit, it will notify you with a dialogue pop-up. Typically the exploit will be listed, the source of the exploit, and what action was taken (usually blocked).

| 00         | Symantec Notification                           |
|------------|-------------------------------------------------|
| Symantec N | lotification                                    |
| Vulne      | rability BLOCKED                                |
| When:      | Mar 24, 2014, 6:29:28 PM                        |
| From:      | (128.115.7.1)                                   |
| Attack     | Name: System Infected: Backdoor.Trojan Activity |
| Applica    | ation: /usr/bin/save                            |
| Options    | <ul> <li>Next</li> </ul>                        |

This concludes this tutorial. You will find additional information in SEP's built in help system should you need to know more about this product.